# REGISTER YOUR EMAIL TO RUN YOUR OWN AD ON YOUR POS!

Our newest POS feature allows each merchant to have 1 FREE AD of your own shown on all the POS units in your store. Download the template we provide, or create your own ad artwork. The ad size is 1024 wide x 768 high. It will appear on the customer-facing screen, out of transaction only. The ad can be turned on or off, and can have a date range when it should be shown.

In order to set up your ad on your POS, you must have portal access. Signing up is easy!

### INSTRUCTIONS TO REGISTER FOR POS PORTAL ACCESS:

2) Click on blue button on

1) Your email address must be registered in the POS Portal in your store. Click on **TOOLS**.

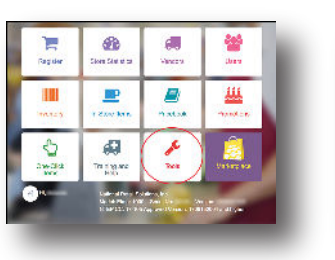

bottom right, **STORE SETUP**. e-Support Call 609-215-0081

12.31.1 %

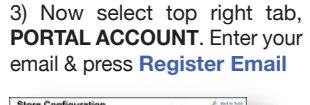

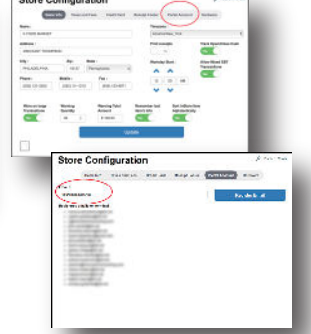

4) You will be sent an email from no-reply@NRS with a link, asking you to set up and verify your password\*\*\*. Follow those steps carefully to complete your password setup. **NOTE:** The area for your email address will be grey and you'll be unable to enter an email address. This is normal.

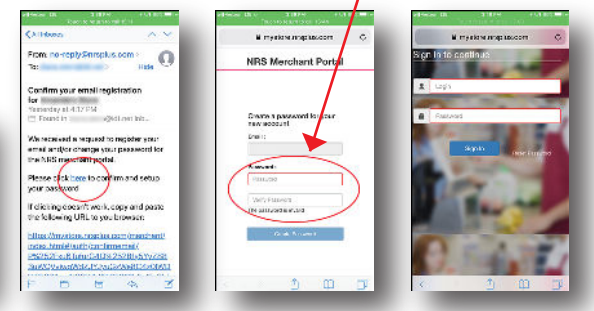

\*\*\*The password you set up for the portal (and app) should be a secure password. Do not use the simple 5-digit pin used to login to the POS. A strong password prevents others from easily breaking into the web portal for your store and accessing your data and, even worse, changing prices and removing items from your pricebook.

## INSTRUCTIONS TO UPLOAD YOUR AD FROM YOUR COMPUTER:

1. Log into your merchant portal on your device or computer: **mystore.nrsplus.com**. Click on **Store Settings**.

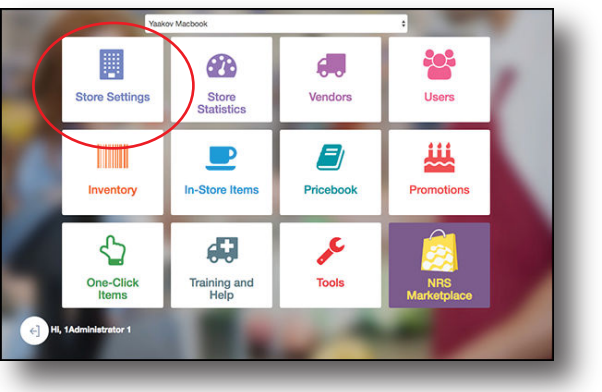

3. You will then be led to this page, with no ad yet uploaded. Choose **Upload New Ad** (1024 x 768, JPG or PNG) -or- **Click to Download Template** to edit and save, then re-upload.

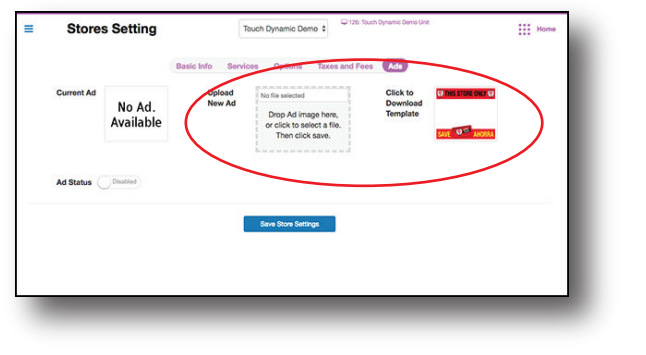

2. In the **Stores Setting** area, click on **Ads** tab

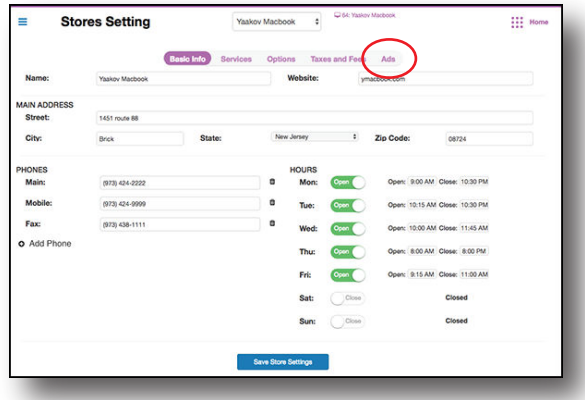

4. When your ad is uploaded, it will appear in **Current Ad** area. **Enable Ad Status**, set the **Display Dates**, start and end dates. Click blue button on bottom, **Save Store Settings.**

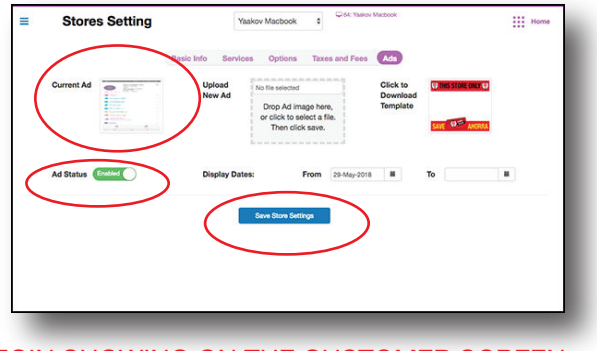

-- PLEASE ALLOW UP TO 6 HOURS FOR YOUR AD TO BEGIN SHOWING ON THE CUSTOMER SCREEN --

**CONGRATULATIONS! Your customers will now be seeing your ad at the checkout counter!**

# ¡REGISTRE SU CORREO ELECTRÓNICO Y MUESTRE SU PROPIO ANUNCIO EN EL POS!

Nuestra nueva función del POS permite que cada comerciante tenga su propio ANUNCIO GRATIS (1) mostrado en las unidades de POS de su tienda. Descargue la plantilla de anuncio que proporcionamos, o cree su propia ilustración del anuncio. El tamaño del anuncio debe ser 1024 de ancho x 768 de alto. Aparecerá en la pantalla orientada al cliente, fuera de la transacción. El anuncio puede activarse o desactivarse, y puede tener un intervalo de fechas de cuándo debe mostrarse.

Para configurar su anuncio en el POS, primero debe tener acceso al portal. **¡Registrarse es fácil!**

#### INSTRUCCIONES PARA REGISTRARSE AL PORTAL DEL POS:

1) Su dirección de correo 2) Haga clic en el botón azul a electrónico (email) debe estar la parte baja de la derecha registrado en el portal del POS en llamado '**STORE SETUP**' su tienda. Haga clic en '**TOOLS**'.

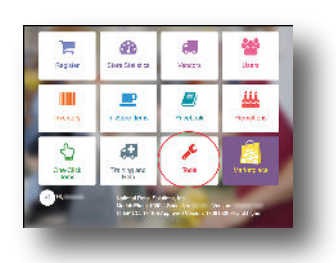

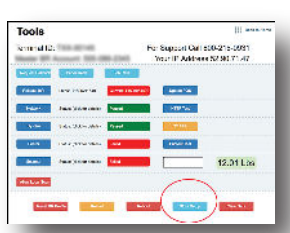

3) Seleccione la pestaña superior a la derecha llamado '**PORTAL ACCOUNT**'. Ingrese su correo electrónico y haga clic en '**Register Email**'

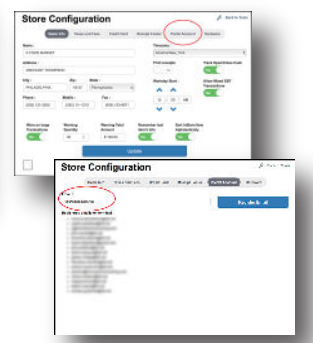

4) Se le enviará un correo electrónico de confirmación de no-reply@nrs con un link pidiéndole que configure y verifique su contraseña\*\*\*. Siga estos pasos cuidadosamente para completar su configuración de contraseña. **NOTA:** El área para su dirección de correo electrónico será gris y no podrá ingresar una dirección de correo electrónico. Esto es normal.

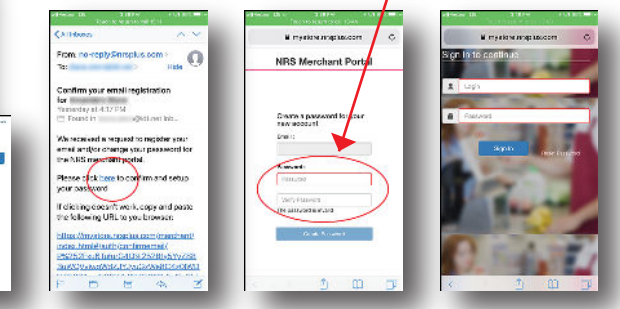

\*\*\*La contraseña que configuró para el portal (y la aplicación) debe ser una contraseña segura. No use el simple pin de 5 dígitos utilizado para iniciar sesión en el POS. Una contraseña segura evita que otros ingresen fácilmente en el portal web de su tienda y accedan a sus datos; Y lo que es peor, cambien los precios y eliminen los artículos de su libro de precios.

## INSTRUCCIONES PARA SUBIR SU ANUNCIO DESDE SU COMPUTADORA:

1. Inicie sesión en su portal de comerciantes en su dispositivo o computadora: **mystore.nrsplus.com**. Haga clic en **Store Settings**.

2.En el área **Store Settings**, haga clic en la pestaña llamada **Ads**.

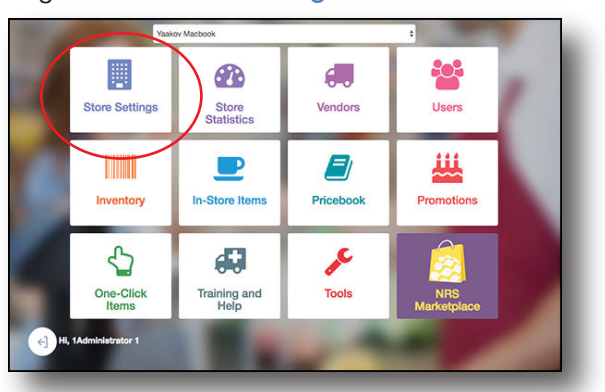

3. A continuación, se le guiará a esta página, y aún no se ha subido ningún anuncio. Elija **Upload New Ad** (1024 x 768, JPG o PNG) -o- **Click to Download Template** para editarla y guardarla, luego vuelva a cargarla

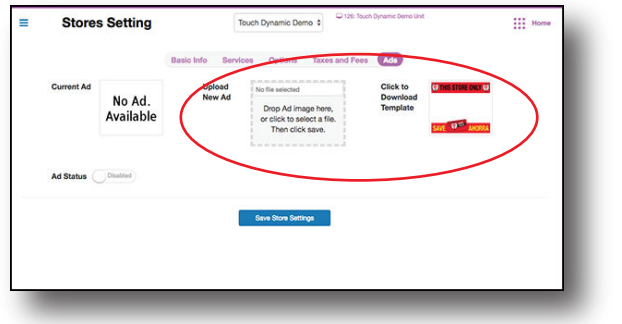

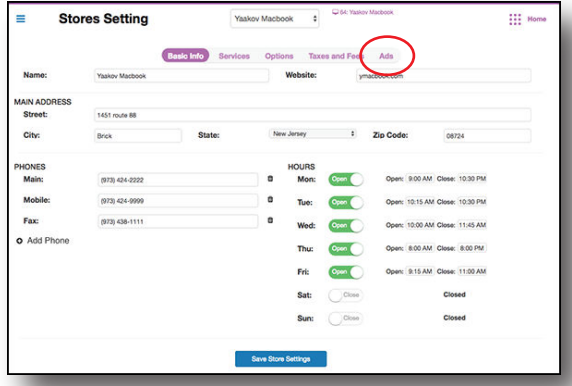

4. Cuando se suba su anuncio, aparecerá en el área de **Current Ad**. **Enable Ad Status**, configure el **Display Dates**, las fechas de inicio y finalización. Haga clic en el botón azul en la parte inferior, **Save Store Settings.**

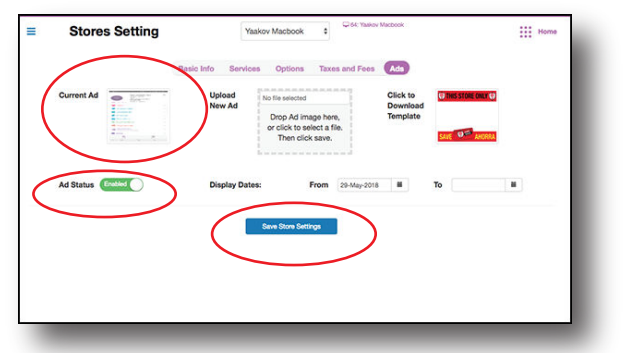

-- POR FAVOR DEBE ESPERAR HASTA 6 HORAS PARA QUE EL ANUNCIO COMIENCE MOSTRARSE EN LA PANTALLA DEL POS --

#### **¡FELICITACIONES! ¡Sus clientes ahora verán su anuncio en la pantalla de facturación!**